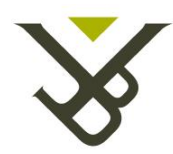

#### Vrije Universiteit Brussel

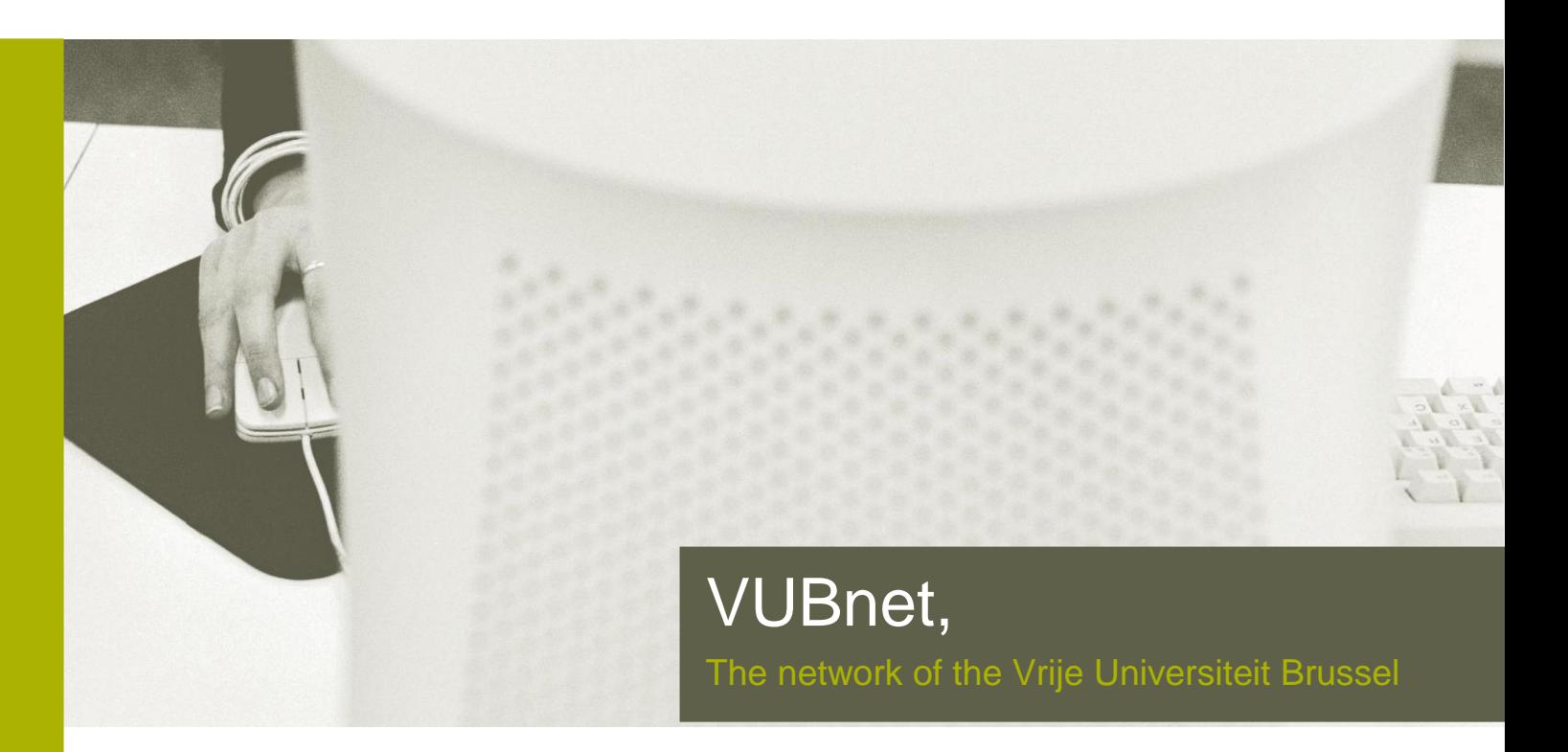

# VUBnext Wireless configuration

Latest Update 8/12/2016

#### **Initial Troubleshooting and General Information**

- Fry to make the initial connection as close as possible to an access point. This way you avoid authentication timeouts. As soon as your password is saved, this is no longer an issue.
- ▶ If your login fails repeatedly, your password may not be correctly stored in the wireless database. Go to<http://helpdesk.vub.ac.be/> then choose Personal Account Manager from the left-side menu and change your password. You can use the same as before if it still complies with the latest rules for password complexity.
- $\triangleright$  In some cases a driver update of your wireless network card is needed to fully support the WPA2 encryption we use.

During the initial connection, you will be presented with a certificate that is signed by a trusted certification authority but cannot be validated as you have no internet connection yet. You need to accept this once. Depending on which network you are connecting to, the certificate presented could be either "secure-login.vub.ac.be" or "eduroam.ulb.ac.be".

Depending on your Operating System it could be presented in any of the following visual styles. More on this further in the documentation.

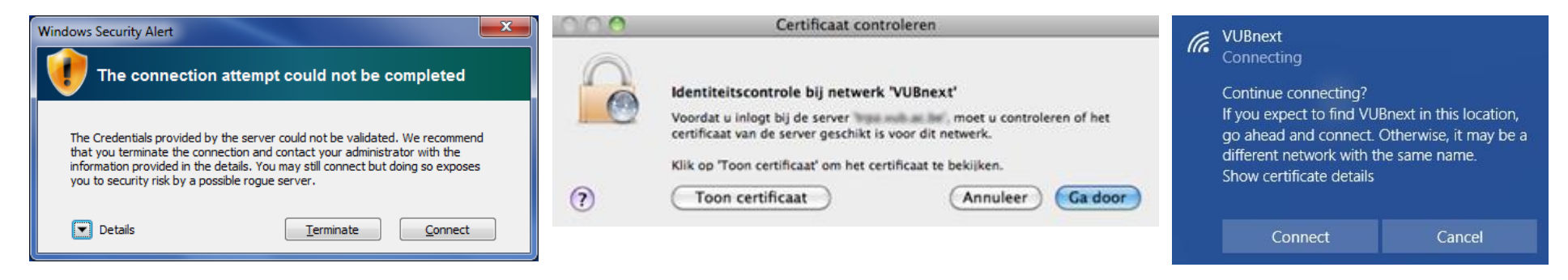

## **Step by Step configuration in Windows 7**

Previous versions of Windows should be similar. Your computer might have specific wireless management software. In that case you'll have an extra or a different Wi-Fi icon. For the Intel PROSet Utility we have a walkthrough further in this document.

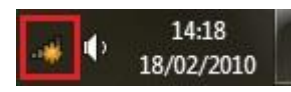

Click the Network Connections icon in your icon tray. Double-click VUBnext or Eduroam to connect to the desired wireless network.

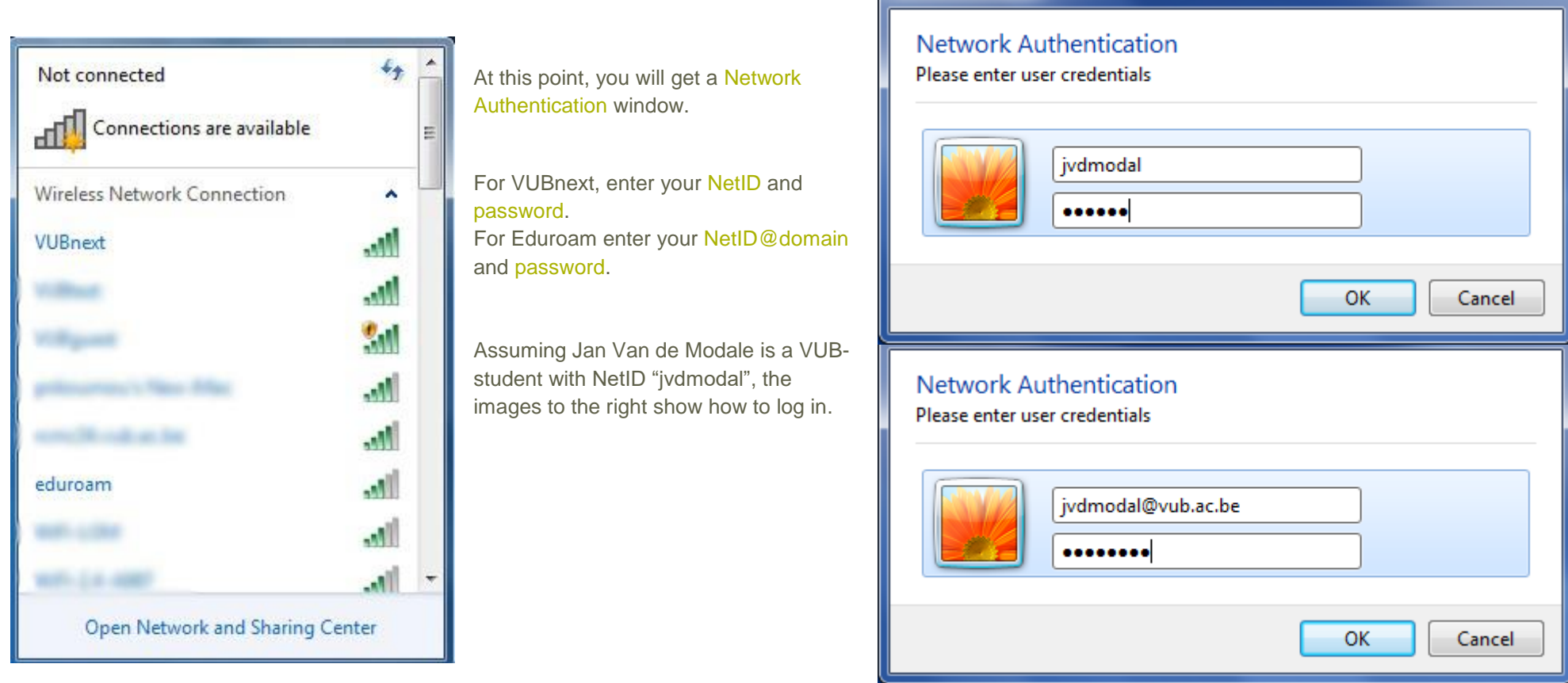

**Windows Security** 

 $\mathbf{x}$ 

The first time you connect to these, you will get a security warning you that the Credentials provided by the server could not be validated. Click on the arrow to see more Details.

The Certificate should be about Radius Server secure-login.vub.ac.be for VUBnext or eduroam.ulb.ac.be for Eduroam.

![](_page_3_Picture_65.jpeg)

If you want to disable automatic login, or you don't want Windows to remember your login and password, for instance because you're logging in on a guest's computer, click the Network Connections icon as before, then right-click VUBnext (or Eduroam) and select Properties. Go to the second tab, called Security.

![](_page_4_Picture_28.jpeg)

Now remove the checkmark in front of Remember my credentials for this connection each time I'm Logged on.

### **Step by Step Configuration in Windows 8 and 10**

![](_page_5_Picture_1.jpeg)

Select either the VUBnext or the Eduroam network. Then press Connect. For VUBnext enter your NetID and password. For Eduroam enter NetID@domain and password. Assuming Jan Van de Modale is a VUB-student with NetID "jvdmodal", the images below show how to log in.

Note: these screenshots were taken on Windows 10, but are very similar to what you would see in Windows 8.

![](_page_5_Picture_73.jpeg)

ser name and password

 $\Omega$ 

Cancel

vub.ac.be

The first time you connect to these networks, you will get a popup about a security certificate. Click on Show certificate details if you want to get more information. The extra information that is provided, is in the form of a Server thumbprint. This will change over time as we update the certificate or expand our wireless network with new equipment. Press the Connect button.

![](_page_6_Picture_42.jpeg)

By default Windows will remember this login permanently. If this is not desirable, we will explain in the next steps how to force Windows to ask for your credentials at every connection.

If you want to disable automatic login, or you don't want Windows to remember your login and password, for instance because you're logging in on a guest's computer, go to the desktop, right-click on the wireless icon and select Open Network and Sharing Center.

Click on Wi-Fi (VUBnext) or Wi-Fi (Eduroam), in the next window click on Wireless Properties.

![](_page_7_Picture_35.jpeg)

![](_page_8_Picture_22.jpeg)

Go to the second tab, called Security.

Now remove the checkmark in front of Remember my credentials for this connection each time I'm logged on.

## **Configuration of the Intel PROSet Utility**

On some laptops the wireless configuration is not managed by Windows but by the Intel PROSet/Wireless Wi-Fi Connection Utility.

![](_page_9_Picture_2.jpeg)

You will recognise this by the specific Intel icon shown above. Left-click this icon and choose Configure Wi-Fi.

![](_page_9_Picture_91.jpeg)

In the Intel PROSet Utility you see an overview of available wireless networks. Click on VUBnext or Eduroam to select the desired wireless network, then click on the Connect button.

![](_page_9_Picture_6.jpeg)

![](_page_10_Picture_0.jpeg)

In the following window click on Next. Your computer will try to configure the wireless network, then will give you the second screen. Click on Next again.

Don't modify any of the settings on the next screen. Click on the dropdown for the User Credentials. If you want to disable automatic login, or you don't want Windows to remember your login and password, for instance because you're logging in on a guest's computer, choose Prompt each time I connect. Otherwise the logical choice is the setting Use the following. Proceed by entering your credentials. For VUBnext this would be your NetID and password. For Eduroam this would be NetID@domain and password. A VUB student called Jan Van de Modale would enter jvdmodal for VUBnext and [jvdmodal@vub.ac.be](mailto:jvdmodal@vub.ac.be) for Eduroam.

![](_page_11_Picture_51.jpeg)

Don't change anything on the following screen. Click on Next, then on OK in the last screen.